# Piirilevyohjelma ARES

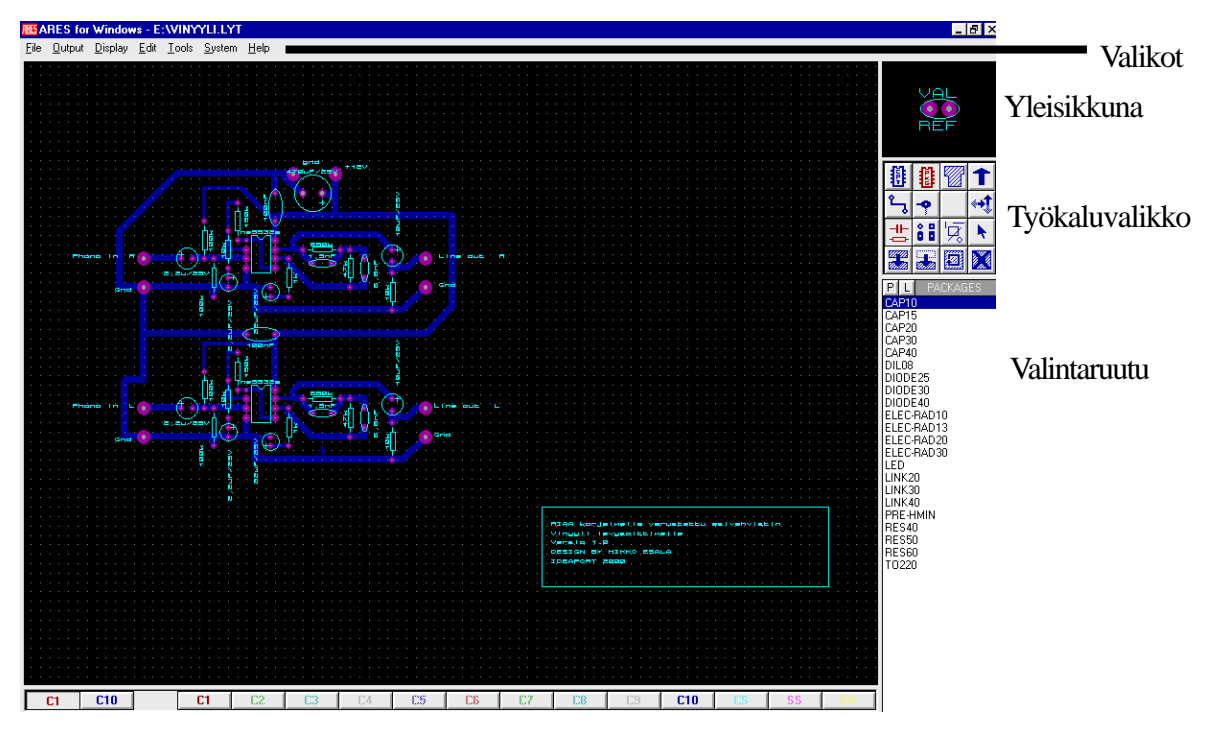

Ohjelman käyttöliittymä on seuraavanlainen:

C1 yläkupari, C10 alakupari

Pikanäppäimet:

 $F1 = Ohje$ F2-F4 = Snap(grid) tuuman tuhannesosia.  $F5-F12=Zoomi$ 

# Työkalupainikkeet

### Tila(moodi)

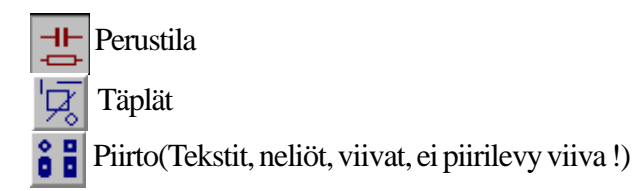

Perustila

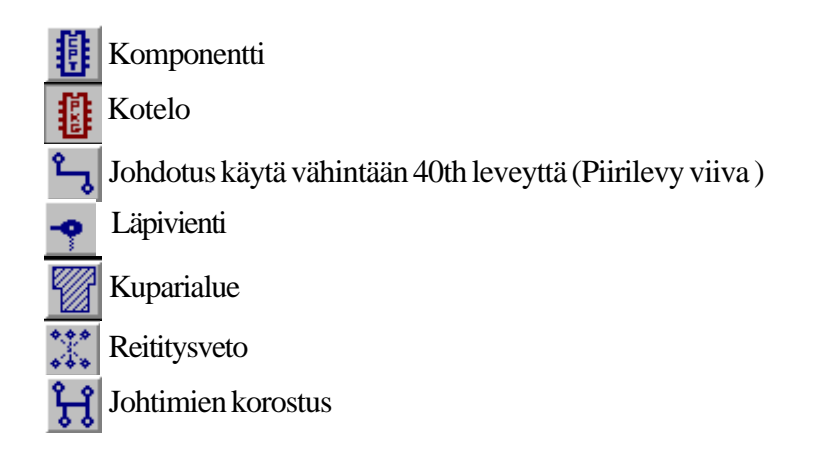

### Täplätila

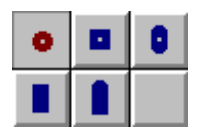

Pyöreä täplä Nelikulmainen täplä DIL täplä Pintaliitostäplä Reunaliitäntätäplä

Piirtotila

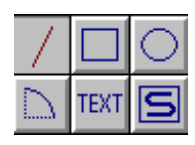

Viiva Neliö Ympyrä Kaari Teksti Symboli

### Muut " napit "

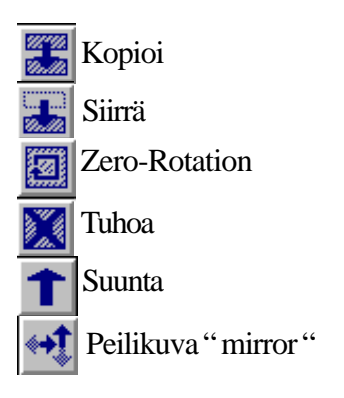

Ohjelmalla piirtäminen:

Uusi pohja saadaan komennolla File>new Layout

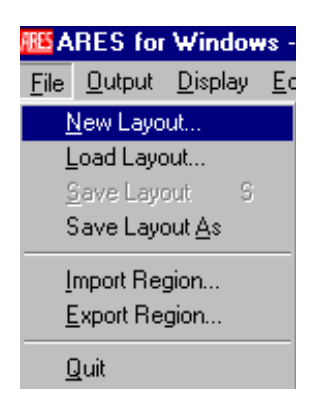

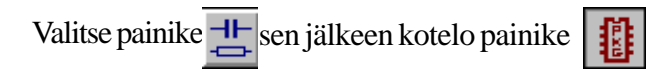

Valitse listasta kotelot eli P painike.

 $\boxed{P}$  $\boxed{I}$  PACKAGES

Valitse kirjastosta(Libraries) haluamasi, APKG joka on tarkoitettu normaaleille komponenteille, UPKG jossa on omia komponentteja, SMTDISC normaalit pintaliitosvastukset, SMTCHIP Pintaliitospiirit.

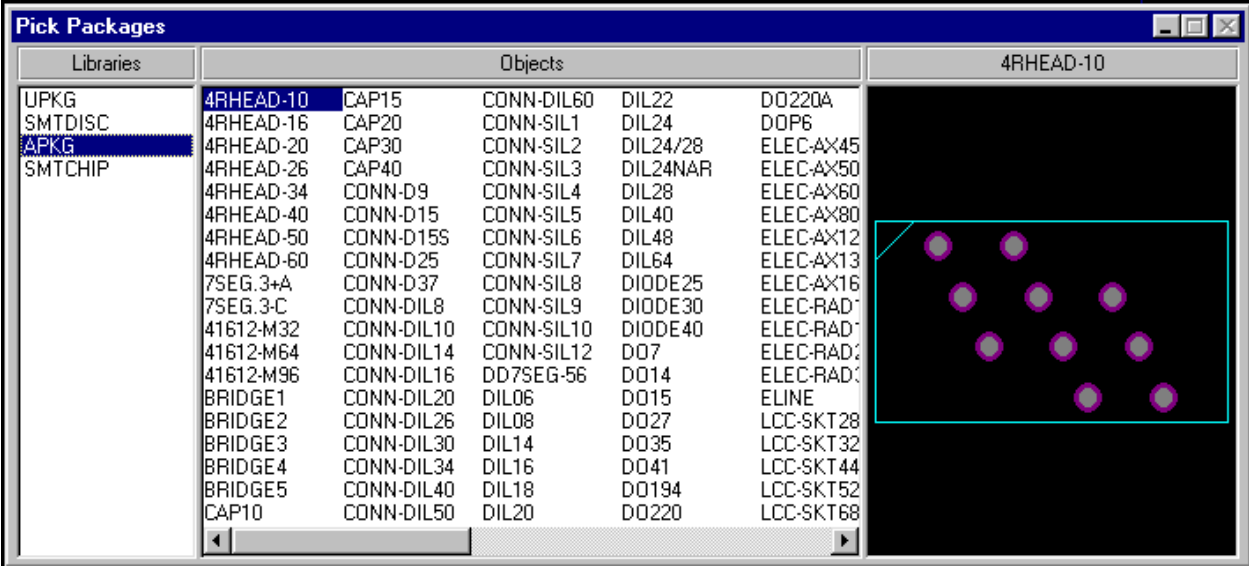

Kun olet valinnut kirjaston, valitse komponentti keskeltä olevasta (objects) ruudusta, hyväksyntä tapahtuu enterpainiketta painamalla.

Valikosta pääsee pois ESC painikkeella.

Ennen aloitusta mieti seuraavia asioita:

Piirilevyn hahmotus kannattaa tehdä ensin, eli topologia ?

Tuleeko jäähdytyselementti mikropiireihin, mikropiirin taakse ei osia jos näin on...

Input/output linjat, yleisesti vasemmalta sisään oikealta ulos...

Kondensaattorit kauas kuumista osista kuten, jäähdytyselementti...

Osiensijoittelu:

Valitse painike valitse listalta osa jonka haluat sijoittaa levylle, tässä on valittu diodisilta.

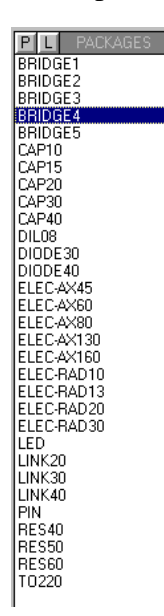

Napsauta osa levylle vasenta hiirenpainikettä käyttäen.

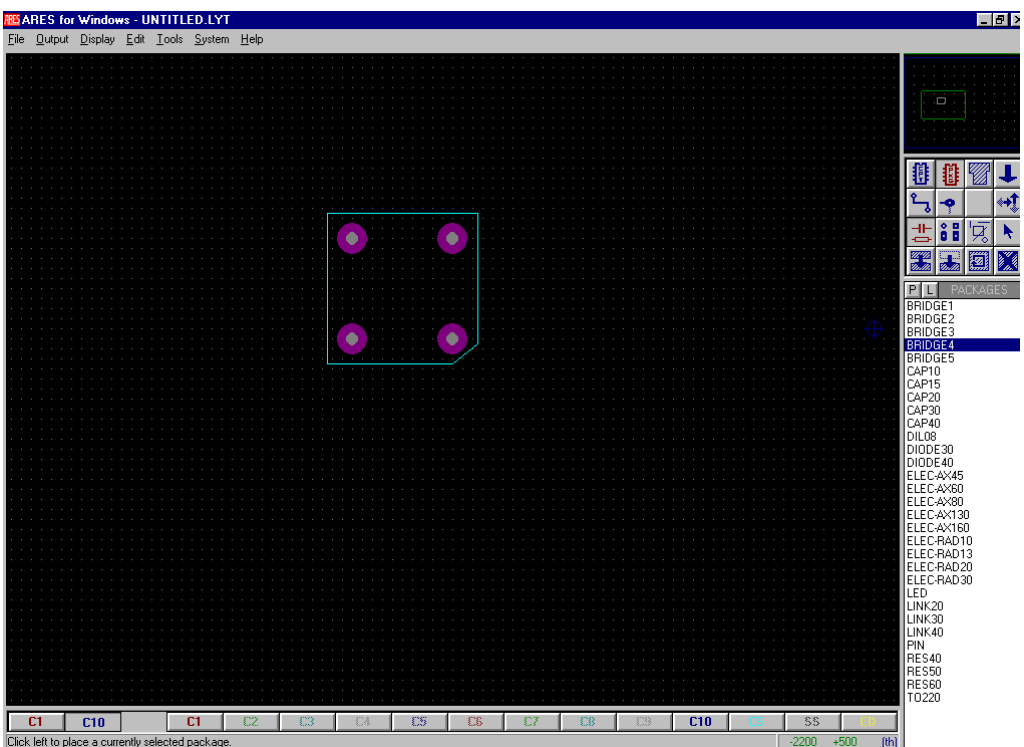

Kuparijohtimet vedetään  $\sum_{n=1}^{\infty}$  painikkeella, valikosta 50th paksuus, C10 layer.

Veto tapahtuu clikkaamalla komponentin täplää keskeltä > vetäen seuraavaan pisteeseen... Kupariviivan saa pois valitsemalla se oikealla hiirenpainikkeella ja painamalla delete näppäintä tai painamalla kaksi kertaa hiirenoikeata näppäintä. Samoin tapahtuu kaikki muutkin poisto toiminnot Ares ohjelmassa.

Tässä ko. esimerkissä rakennetaan virtalähde johon kuulluu diodisilta, elko, ja liitinpisteet:

Lisätään liitinpisteet täplätyökalulla  $\frac{8}{9}$  M4BOLT, sisääntuloon ja ulostuloon.

Vedetään kupari vedot pisteitten ja komponenttien välille  $\mathcal{L}_{\mathbf{J}}$  painike.

Saadaan seuraavanlainen PCB:

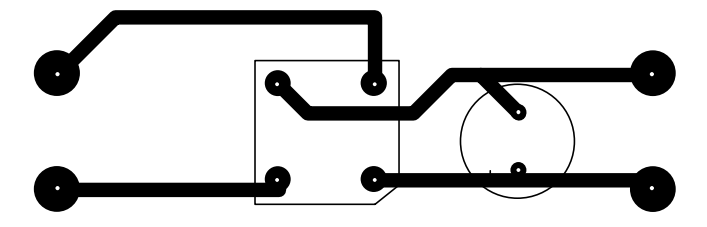

Kytkentä ei vielä ole valmis vaan siihen täytyy lisätä, komponenttien arvot, numerointi +muu teksti. Komponenttien numerointi tapahtuu  $\overline{\phantom{a}}$  painikkeen avulla, valitse osa oikealla hiirenpainikkeella, sen jälkeen paina vasenta hiiren painiketta kerran. Ruutuun tulee seuraava taulukko:

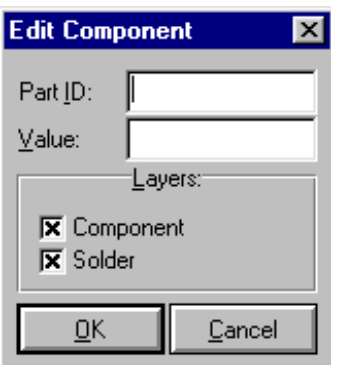

Part ID kohtaan tulee juokseva numero komponentin mukaan (R1,C1,L1 jne..) Value kohtaan tulee komponentin oikea arvo (1000uF/25V jne...)

Vielä tarvitaan interface nastojen nimeäminen, valit  $\|\overline{\mathcal{L}}\|$  painike ja sieltä **TEXT** painike. Vie hiiren osoitin mihin haluat tekstin ( sisääntulot / ulostulot). Paina hiiren vasenta näppäintä ja ruutuun tulee seuraava laatikko:

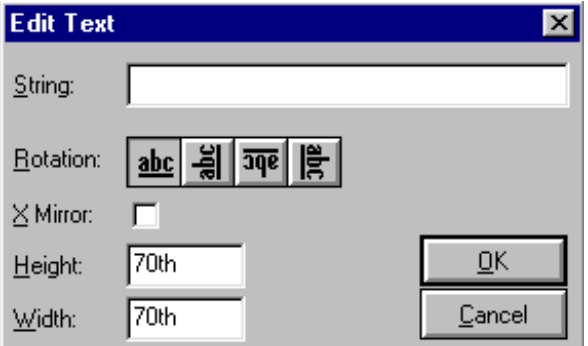

String kohtaan kirjoitat asian, jonka haluat olevan teksti layerissä. Tekstin kirjoittamisen jälkeen PCB kuva on seuraavanlainen:

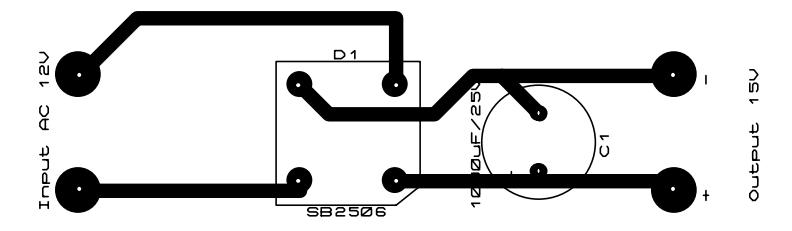

#### Tulostus:

Valitse Output > Print

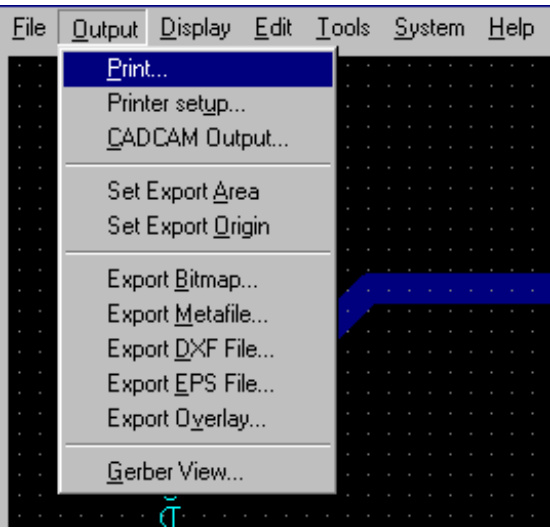

Seuraavaksi aukeaa valikko, jossa voidaan valita mitkä kerrokset tulostetaan printterille:

Kuva Ares ver 1.X

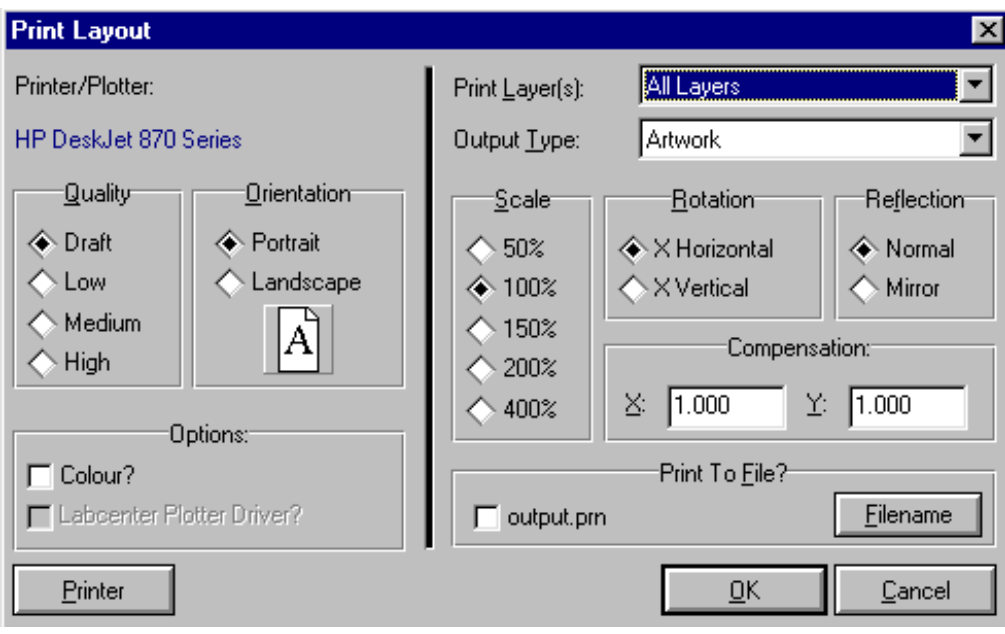

Laatuna kannattaa valita High, skaalaus poikkeuksetta 100%.

Kerroksista:

All Layers tulostaa kaikki kerrokset.

C1 tulostaa komponenttipuolella olevan kuparikerroksen.

C10 tulostaa piirilevyn alapuolella olevan kuparikerroksen.

C2-C9 tulostaa välikuparikerrokset .

Component silk screen tulostaa komponentti tiedot

Solder silkscreen tulostaa juotospuolella olevat teksti/täplätiedot.

Ares 4.10 version tulostus:

Ares Lite:ssä samat toiminnot kuten Ares 1.X versiossa, vain eri esitystapa.

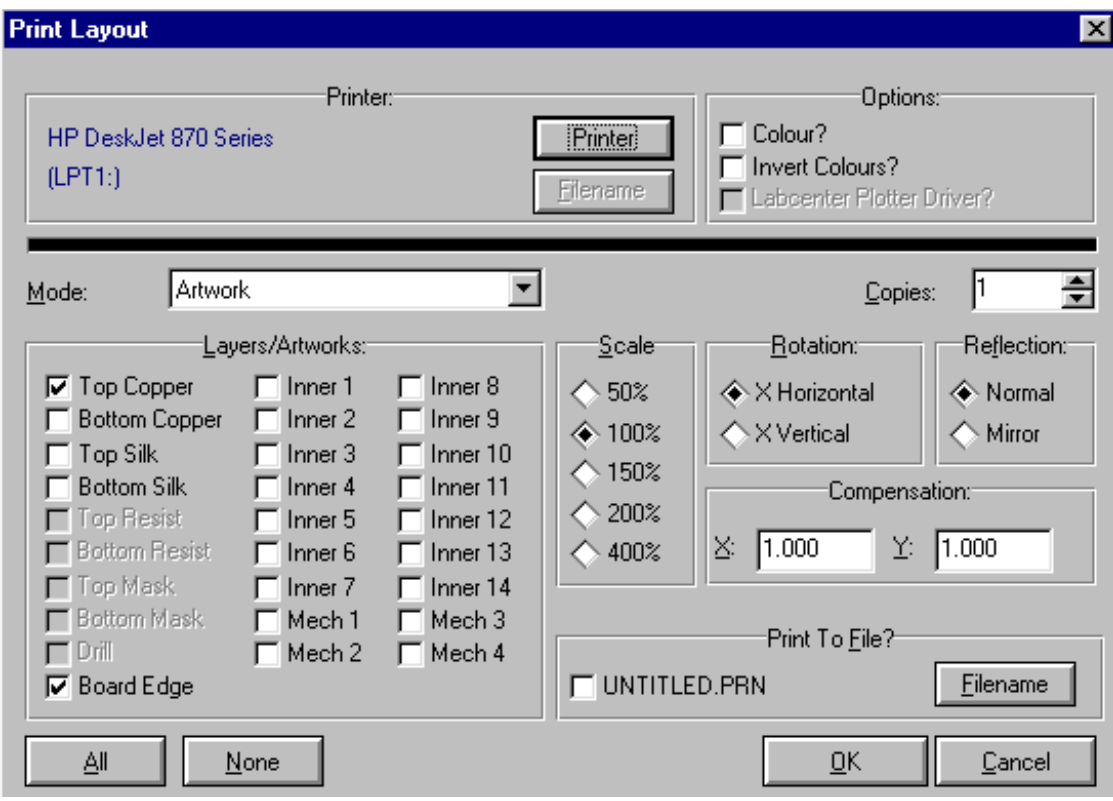

Uuden komponentin luonti:

Valitse Display asetuksista, metric. Valitse oikea rasteriväli komponentille, lisää täplät

Valitse piirtotyökalu  $\frac{1}{2}$  ja jokin piirtomenetelmä

Piirrä komponentille kotelo, merkki, symboli, kun osa on valmis valitse  $\frac{1}{\sqrt{2}}$ ja

Valitse alue oikealla hiirenpainikkeella pitämällä se pohjassa ja valitsemalla vain tarvittava alue.

**TEXT** 

攤

Kun valinta on tehty, valikko Edit > Make package.

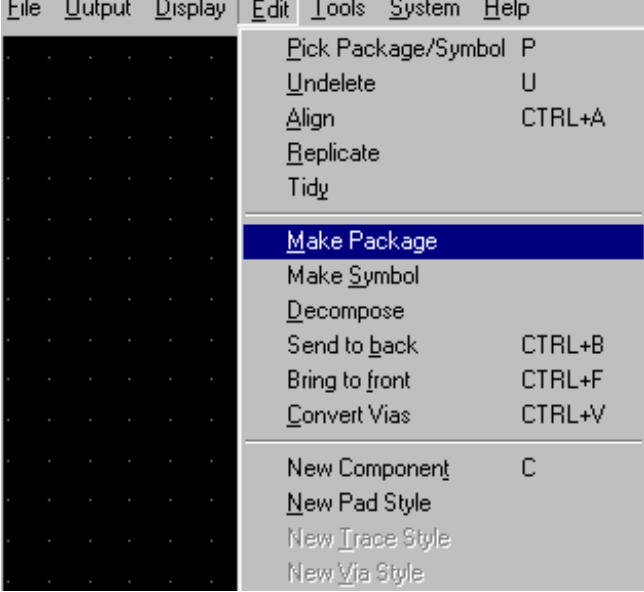

Valitse oma komponentti kirjasto ja kirjoita kenttään uuden osan nimi.

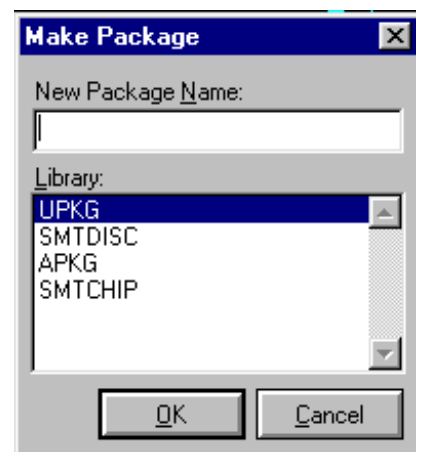

Paina ok, ja komponentti on valmis